# vlex Guía de uso

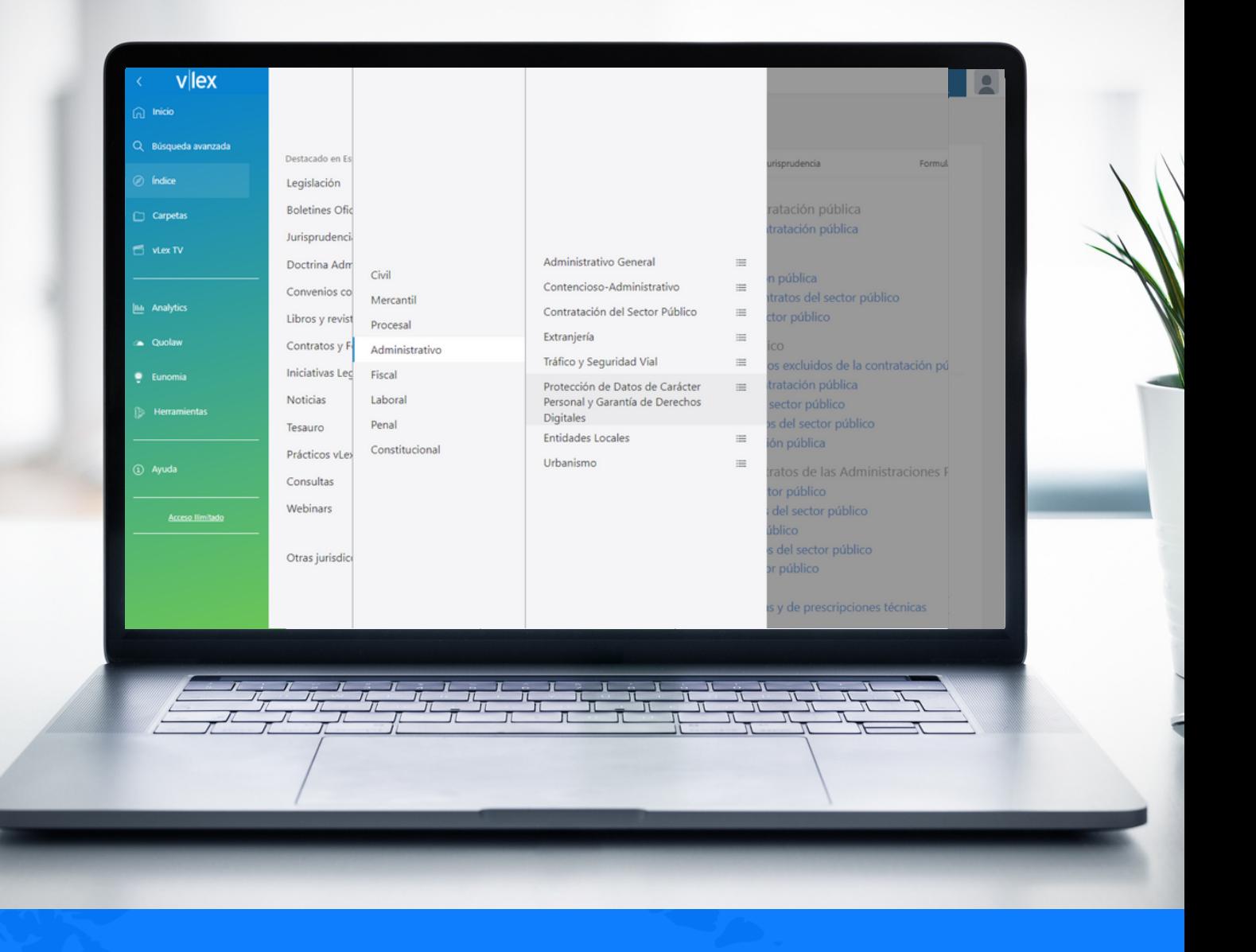

vlex.com Conoce a fondo vLexTu guía de búsqueda, opciones de filtrado y navegación en vLex.

# vllex

### **ÍNDICE**

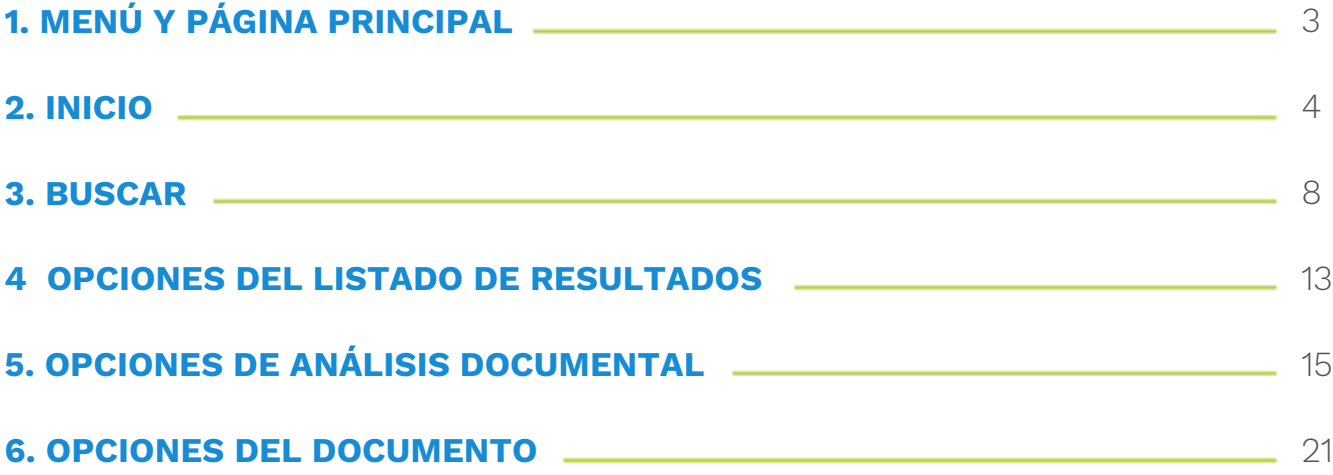

### <span id="page-2-0"></span>**1. MENÚ Y PÁGINA PRINCIPAL**

#### **Historial**

i Inicio

Carpeta

(i) Ayuda

Esta página te da acceso a tu historial **de búsquedas, documentos, categorías y obras consultados. Diferentes** opciones de filtrado permiten recuperar fácilmente tu historial

#### **Selector de jurisdicción**

vLex te da acceso a contenidos de más de 100 jurisdicciones desde una única plataforma. Puedes **indicar una o más jurisdicciones Además, la barra** de búsqueda tendrá en cuenta la jurisdicción o jurisdicciones seleccionadas al mostrar los resultados.

#### **Barra de búsqueda Contador de Puntos**En la parte superior encontrarás una barra con **Es posible consultar documentos** el buscador para realizar consultas rápidas. **fuera del plan contratado con El autocompletado mostrará las búsquedas** Puntos vLex. En esta sección verás **populares, los documentos destacados así** los Puntos disponibles y podrás **como los SmartTopics y las fuentes en libros** comprar más paquetes de Puntos. y revistas que haya localizado. E Vincent<br>Andra Monte Division 1994  $v$ lex  $\bigcirc$ España Busca Recomendado para ti Actualidad internacional Lo más reciente Práctico Obra Nueva y Propiedad Horizontal Revista Consumo y Empresa  $39\overline{2}$  $18\overline{R}$  $\left( R\right)$ Adopción de acuerdos en junta de propietarios Yolanda Ríos. La tutela del consumidor en la 'contratación inteligente'. Los 'smart contracts' y la 'blockchain' como para <mark>l</mark>igma<br>de la Cuarta Revolución industrial do actualizado por el Real Decreto-ley 21/2018, de 14 de diciembre, de m urgentes en materia de vivienda y alquiler, vigente del 19 de diciembre de 2018 al 22 de enero de 2019. Consultar práctico actualizado Partiendo de la naturaleza tecnológica de este tipo de contratos, la autora examina ranomo una insuranza de la dentidad de los contratantes, el lugar de celebración del nego<br>necesidad de delimitar con claridad en un lenguaje informático las prestaciones a c<br>ada una de las partes, y cómo debe abordarse el #civil #Familia #Derecho de sucesiones de circunstancias extraordinarias al tiempo de ejecutar el contrato. Leer artículo #Obligaciones y contratos #mercantil #Derecho laboral #Derecho penal españo Contratos y Formularios vLex  $10<sup>2</sup>$

El presente artículo pretende realizar una primera aproximación al estudio de los princip problemas que, desde una perspectiva estrictamente jurídica, plantean los smart contracts<br>también llamados contratos inteligentes, por cuanto son capaces de ejecutar con plena au Modelo de póliza de préstamo mercantil con garantía personal en aplicación de los arts. 311 las secuencias pr... Expandir y ss. CCom, a un tipo de interés fijo que por tanto permanecerá invariable durante toda la

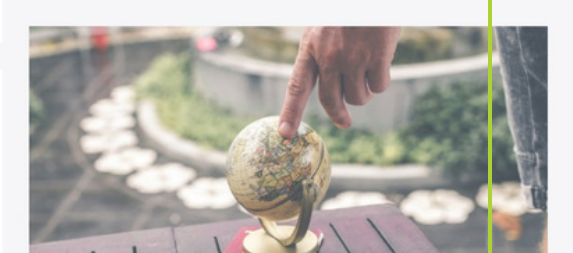

#### **Menú principal**

Presenta sus opciones principales en un menú que va a estar presente en el lateral izquierdo de la página de forma fija. En ella encontrarás acceso a todas **las funcionalidades y aplicaciones de** vLex así como al botón de Ayuda.

**CED** 

2019. Ver formulario

Póliza de préstamo mercantil con garantía personal

#Derecho administrativo #comunitario #Derecho de la nuevas tecnología

Carta de reclamación a la entidad bancaria por nulidad de la

44/2019, núm. 46/2019, núm. 47/2019, núm. 48/2019 y núm. 49/2019 de 23 de enero de

#negocio jurídico #préstamo mercantil #código de comercio #prestaciones seguridad social

Formularios Prácticos Procesal Civil

tión del contrato. Ver form

I Martes pasado a las 9:34

cláusula de imputación de gastos

Modelo actualizado de conformidad con la jurispi

#### **Vincent**

 $5712$ 

ncia del TS en sentencias nún

Vincent es un asistente jurídico virtual que, mediante inteligencia artificial y tecnologías de aprendizaje automático, encuentra en cualquier documento jurídico las citas legales incluidas, los documentos citados y los conceptos jurídicos más relevantes en 9 jurisdicciones.

Edita Tu vLex

## <span id="page-3-0"></span>vlex

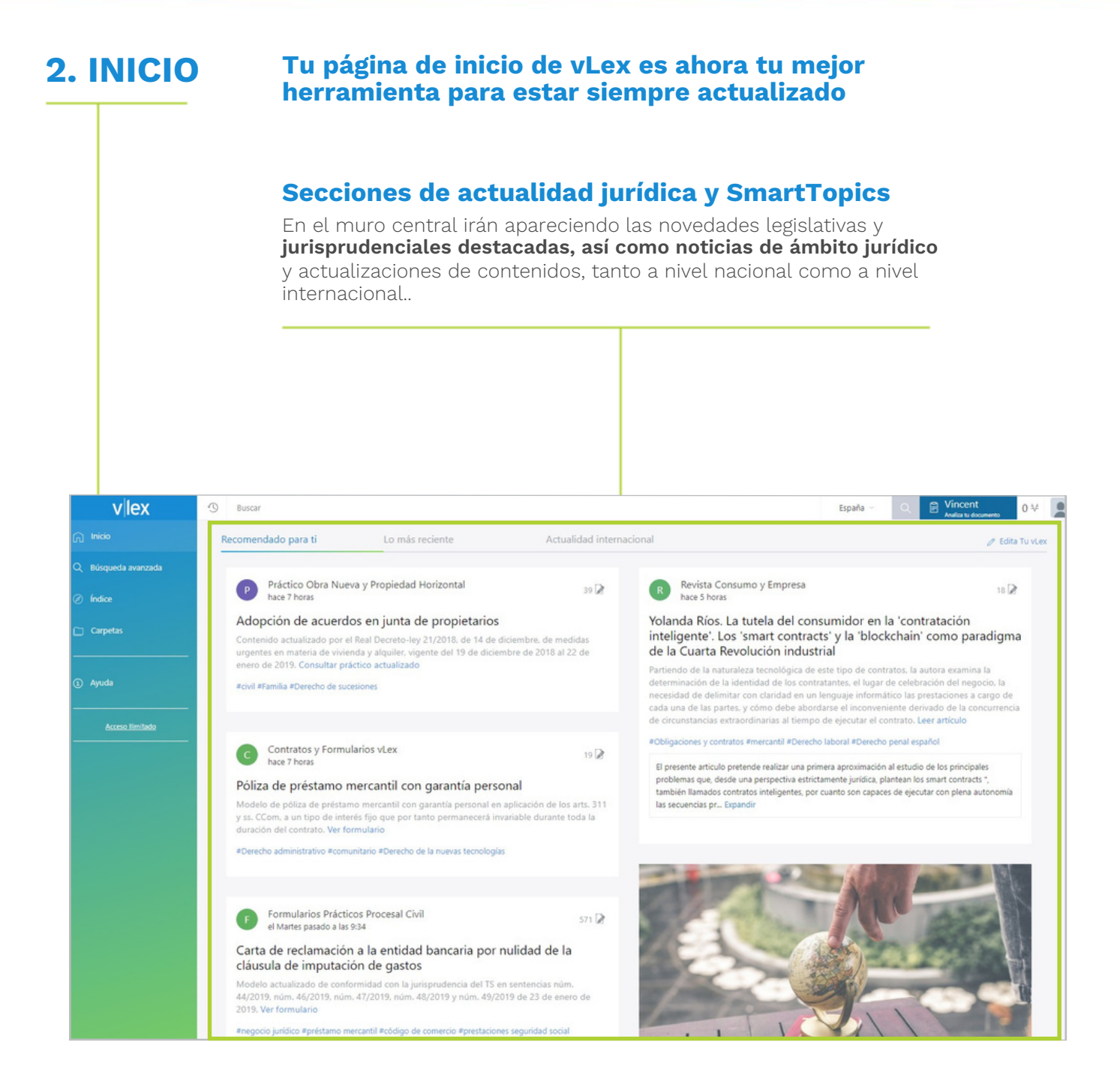

#### **Configurar el muro de actualidad**

#### **La primera vez que visites vLex, podrás elegir aquellos temas que más te interesen o**

SmartTopics, que configurarán los contenidos que podrás ver en tu muro de actualidad. Si quieres cambiar o revisar qué tópicos estás siguiendo, accede a "edita tu vLex".

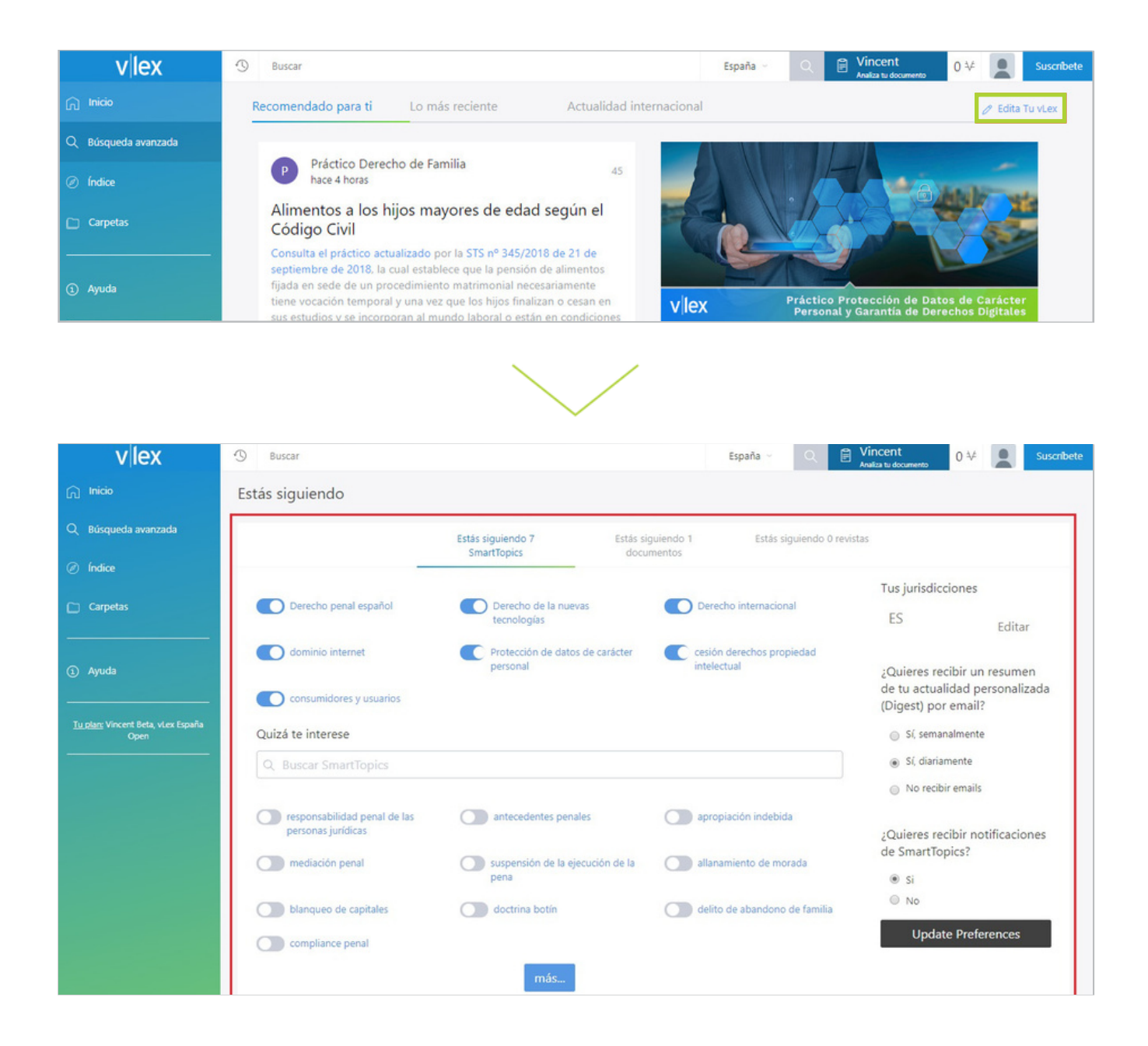

Desde esta página puedes:

• Añadir más SmartTopics, del listado de sugerencias que te mostramos en "Quizá te interese" o buscando directamente en la opción "Buscar SmartTopics"

- **• Consultar los SmartTopics y Documentos que sigues.**
- **• Dejar de seguir SmartTopics y Documentos**

# vlex

### **Vista de SmartTopic**

Una vez dentro del tópico seleccionado, encontrarás dos columnas: una central, con todos los documentos destacados y especialmente seleccionados que contiene este SmartTopic, y a mano derecha, toda la actualidad y documentos relacionados con el SmartTopic elegido.

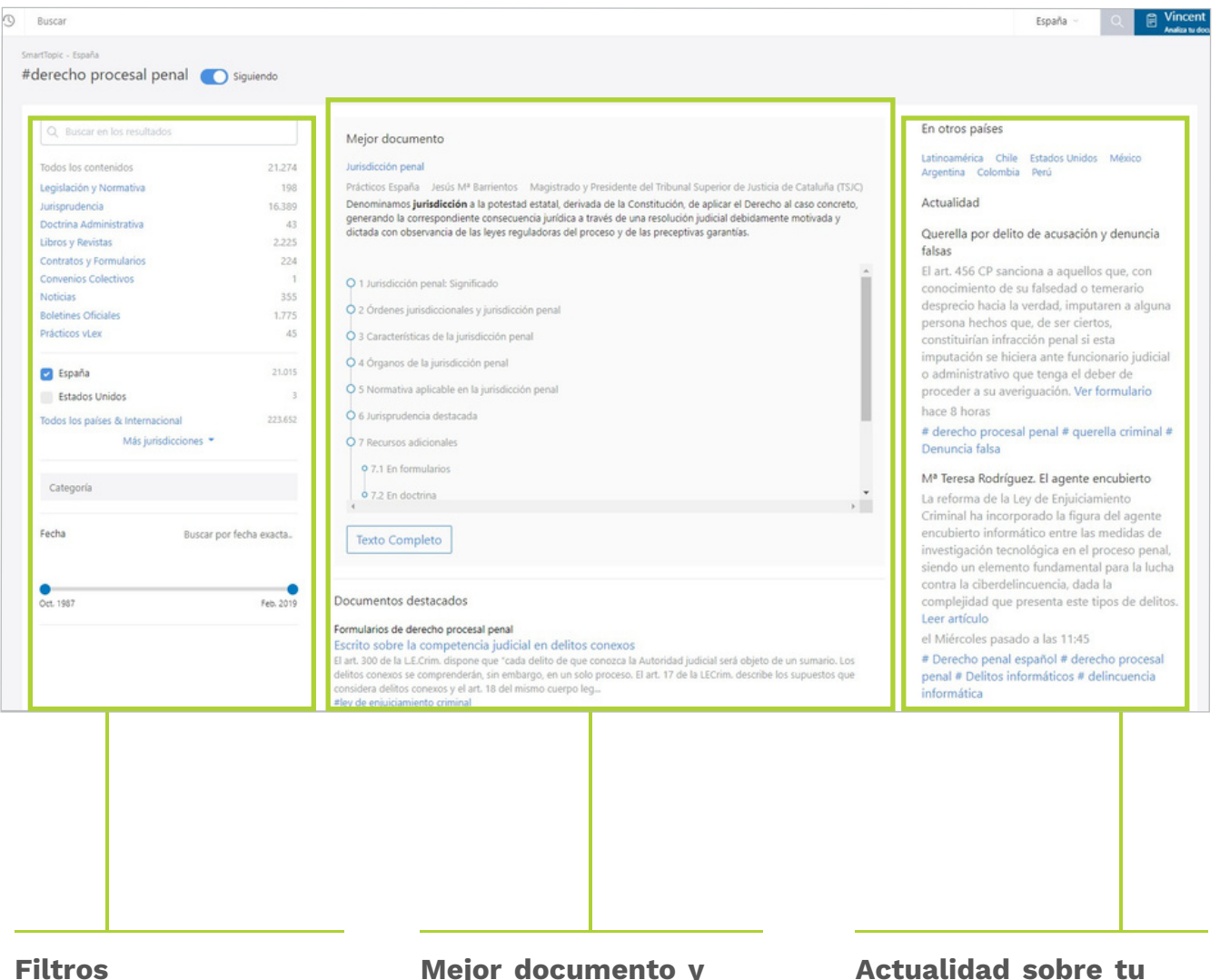

Para que puedas buscar, entre las diferentes colecciones, todos los documentos que están vLex sobre el tópico que estás visitando.

### **destacados**

Es el primer resultado que se muestra y se refiere a aquel documento que contiene exactamente y de manera más concreta el tema escogido.

#### **Actualidad sobre tu tópico**

En el país de búsqueda del documento. Esta columna muestra además el SmartTopic localizado en otros países.

### **Cambiar el idioma de la interfaz y las preferencias de traducción**

En esta sección podrás:

- **• Seleccionar el idioma de la plataforma**
- **• Desactivar funcionalidades de traducción**
- Traducir contenido en otros idiomas
	- Traducir automáticamente contenido en otros idiomas

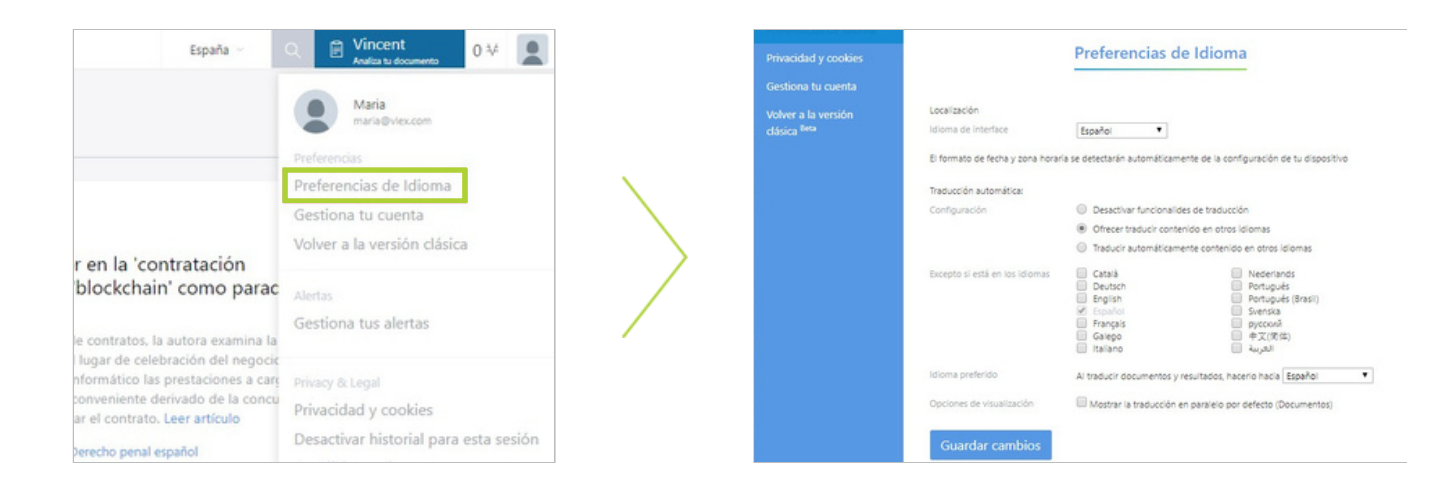

#### **Seleccionar una o más jurisdicciones**

#### **vLex buscará por defecto en la jurisdicción o jurisdicciones que tengas** seleccionadas. Para saber qué jurisdicción estás utilizando, basta con seleccionar el país en el desplegable disponible en la parte superior derecha de la interfaz de vLex.

Si quieres realizar tu búsqueda en una jurisdicción diferente a la que se te muestra, o añadir una jurisdicción más, selecciónala en el desplegable que aparecerá.

#### **Pulsa sobre "aplicar" para guardar**

los cambios. Ahora, tanto el muro de actualidad como cualquier búsqueda que realices en la barra de búsqueda simple mostrará contenido que pertenezca a los resultados seleccionados.

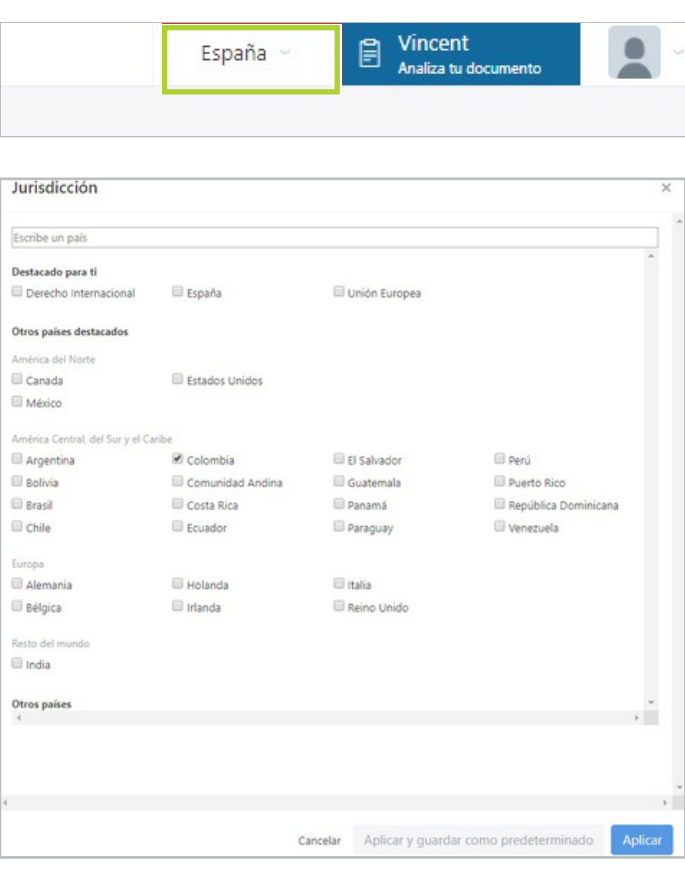

#### <span id="page-7-0"></span>**3. BUSCAR La búsqueda universal permite localizar documentos en más de 100 jurisdicciones en cualquier idioma.**

#### **Autocompletado**

Escribe los términos de tu búsqueda, y el autocompletado irá sugiriendo resultados: el resultado **principal; las búsquedas populares, otros documentos destacados o títulos de fuentes que coincidan** con la búsqueda realizada, y los SmartTopics para esos términos.

**También puedes buscar directamente por artículo de la norma y localizar textos normativos.**

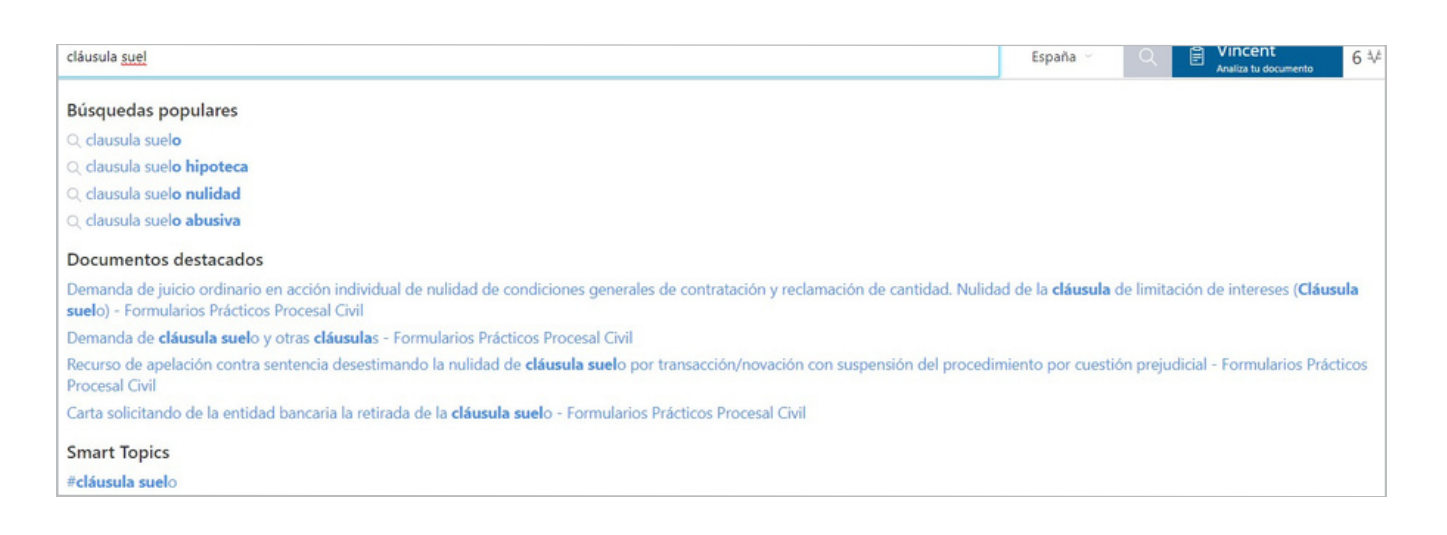

#### **Búsqueda avanzada**

Realiza consultas complejas sin apenas esfuerzo. El buscador te permite localizar información según tipo de contenido, combinación de palabras y refinado de resultados mediante opciones de filtrado.

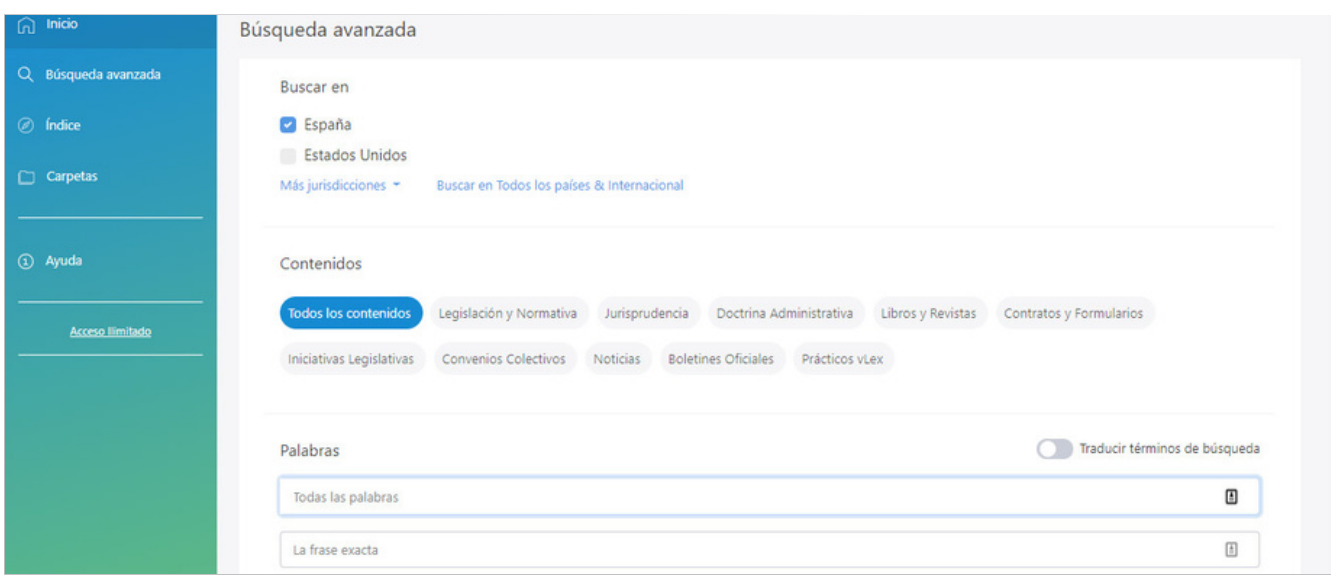

#### **Podrás buscar de manera exacta, en combinación, por proximidad o por omisión. Además la**

herramienta de traducción te permitirá mostrar los resultados de búsqueda traducidos para el idioma de tu elección.

#### **Opciones de filtrado**

Los filtros le permiten refinar los resultados de búsqueda sobre la marcha, obteniendo menos resultados pero mucho más relevantes. Una vez lanzada la búsqueda, los filtros quedan ubicados en la parte derecha de la página, para que puedas modificarlos sobre la marcha y refinar mejor tu búsqueda.

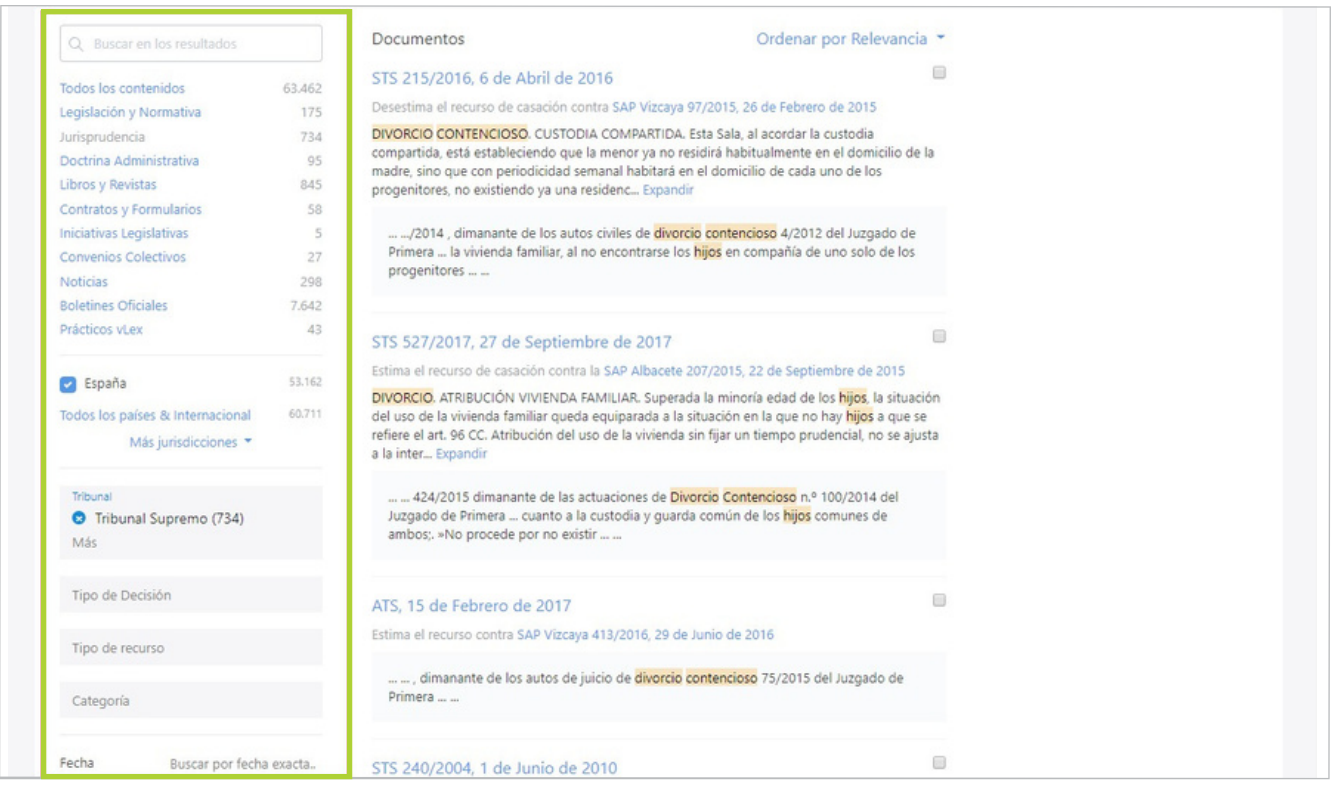

De manera adicional, en función de la colección seleccionada, se mostrarán otras opciones de filtrado:

- En Legislación y normativa por fuente, ámbito territorial y normativa.
- En Jurisprudencia por tribunal, tipo de decisión y categoría.
- En Doctrina Administrativa por tribunal, tipo de decisión y categoría.
- En Libros y Revistas por fuente, tipo de fuente y categoría.
- En Contratos y Formularios por fuente, tipo de documento y categoría. •

En Iniciativas Legislativas por fuente y categoría.

- En Convenios Colectivos por ámbito territorial, tipo y actividad
- En Noticias por fuente y categoría
- En Boletines Oficiales por fuente, ámbito territorial y categoría.
- En Prácticos vLex por fuente y categoría.

En todas las colecciones puedes filtrar jurisdicción, por fecha y por contenidos dentro o fuera de tu plan contratado.

#### **Herramienta de traducción**

Funcionalidad clave para entornos internacionales. Busca de forma sencilla en tu idioma contenidos que están originalmente en otros idiomas. El sistema muestra todos los resultados que cumplen el criterio de búsqueda y traducirá automáticamente los títulos de los documentos (o no) según tus preferencias de idioma.

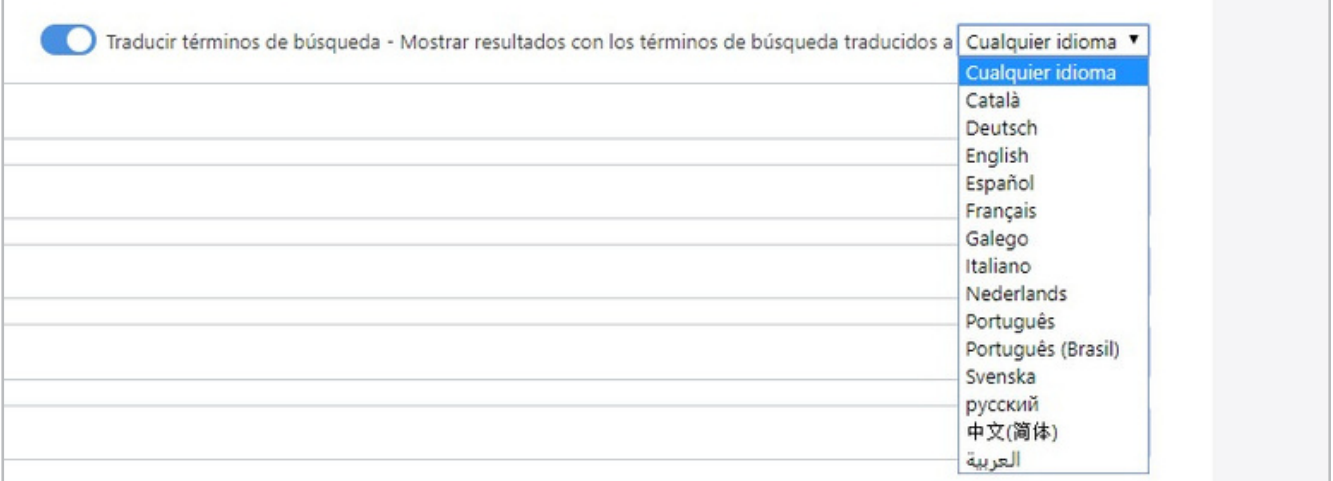

#### **Guardar la búsqueda como una alerta**

De cada búsqueda que realices podrás crear una alerta para estar siempre informado de las novedades documentales relativas a los criterios de búsqueda seleccionados. Recuerda que la herramienta de traducción automática también funciona con este tipo de alertas.

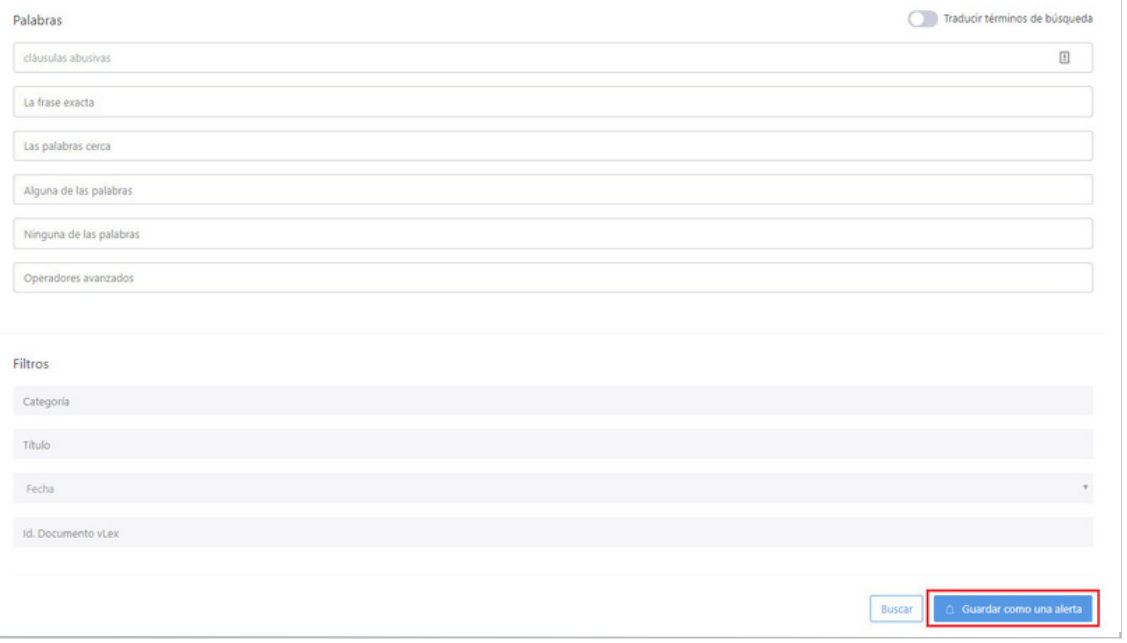

#### **Buscar en Vincent**

Vincent 訚 España Analiza tu documento

#### Escoge jurisdicción

buscará por defecto en la jurisdicción que tengas seleccionada en vLex. Para saber qué jurisdicción estás utilizando, basta con seleccionar el país en el desplegable disponible en la parte superior derecha de la interfaz de vLex.

Si quieres realizar tu búsqueda en una jurisdicción diferente a la que se te muestra, selecciónala en este desplegable.

#### Bienvenido a Vincent. Tu asistente inteligente

Tu documento contiene las claves para guiar tu investigación. Súbelo y Vincent te las mostrará.

Elige la jurisdicción de tu documento

Elige la jurisdicción Elige la jurisd Estados Unidos Canadá España Chile México

Colombia Argentina

Perú Ecuador

#### **Sube tu documento**

Sube tu documento en formato Word, Txt o PDF. En cuestión de segundos, Vincent encuentra las citas legales incluidas en el documento, los documentos citados en el mismo y los conceptos jurídicos más relevantes en **9** jurisdicciones. Vincent<br>jurisdicc<br>vLex. Pa<br>utilizand<br>en el de:<br>utilizand<br>en el de:<br>superior<br>Si quiere<br>una jurisdi<br>desplegales il<br>docume<br>**9 jurisdi<br>prisdicant de superior**<br>**en cuest<br>guardan**<br>de aquí,<br>por las c<br>docume<br>de aquí,<br>por las c<br>en

#### Bienvenido a Vincent. Tu asistente inteligente

Tu documento contiene las claves para quiar tu investigación. Súbelo y Vincent te las mostrará.

 $\mathbin{\mathbb{Z}}$ Sentencia 4032018 de ts, sala 1ª, de lo civil, 27 de<br>junio de 2018.pdf 29 citas. 10 documentos similares. 4 conceptos clave. 3 citas indirect.

#### **Revisa los resultados**

En cuestión de segundos Vincent encuentra todos los documentos que guardan relación con los conceptos jurídicos, citas y documentos

citados analizados por Vincent en el documento que hayas subido. A partir de aquí, puedes filtrar estos resultados por las opciones de filtrado disponibles en vLe:

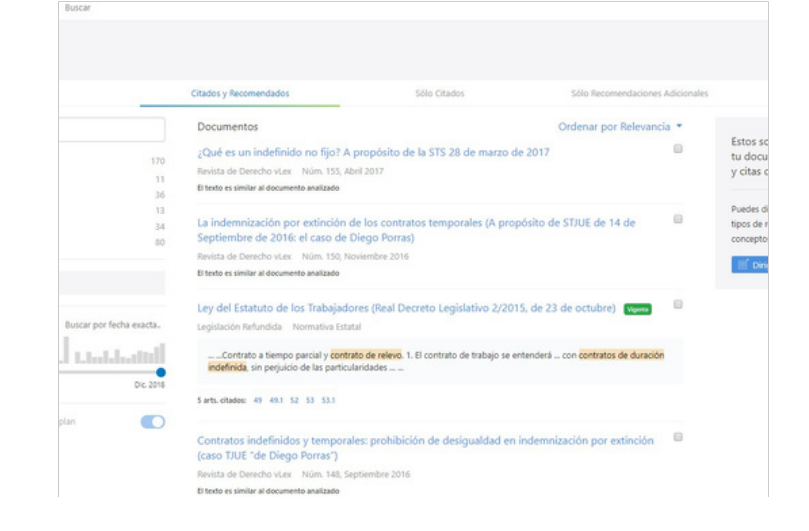

93%

# $v$ |lex

NOTA: vLex no guarda el documento en sus bases de datos. Únicamente guarda el resultado del análisis para poder recuperarlo en cualquier momento en el historial de búsquedas

#### **Dirige a Vincent**

Este apartado permite escoger qué tipo de resultados quieres visualizar en pantalla. Pulsa sobre **el botón "Dirige a Vincent" para** acceder a todas las opciones

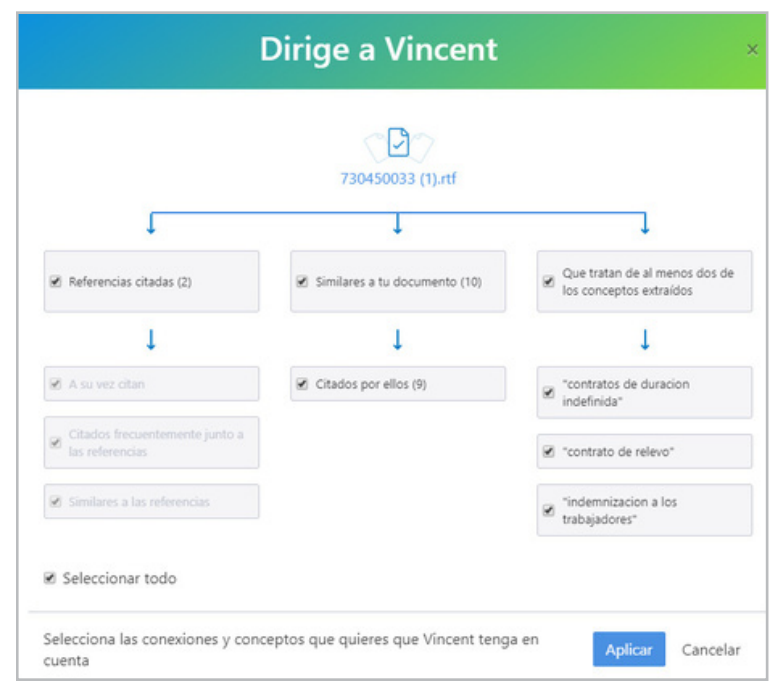

### **Buscar por el Índice**

Si quieres consultar una tema en concreto, puedes acceder a a las colecciones como si de una biblioteca se tratase. Consulta todos los contenidos ordenados por colecciones (Legislación, boletines oficiales…), por tesauro y por contenido Internacional. Además, al navegar por el índice, las diferentes secciones incluyen una barra de búsqueda que te ayuda a encontrar rápidamente aquello que estás buscando.

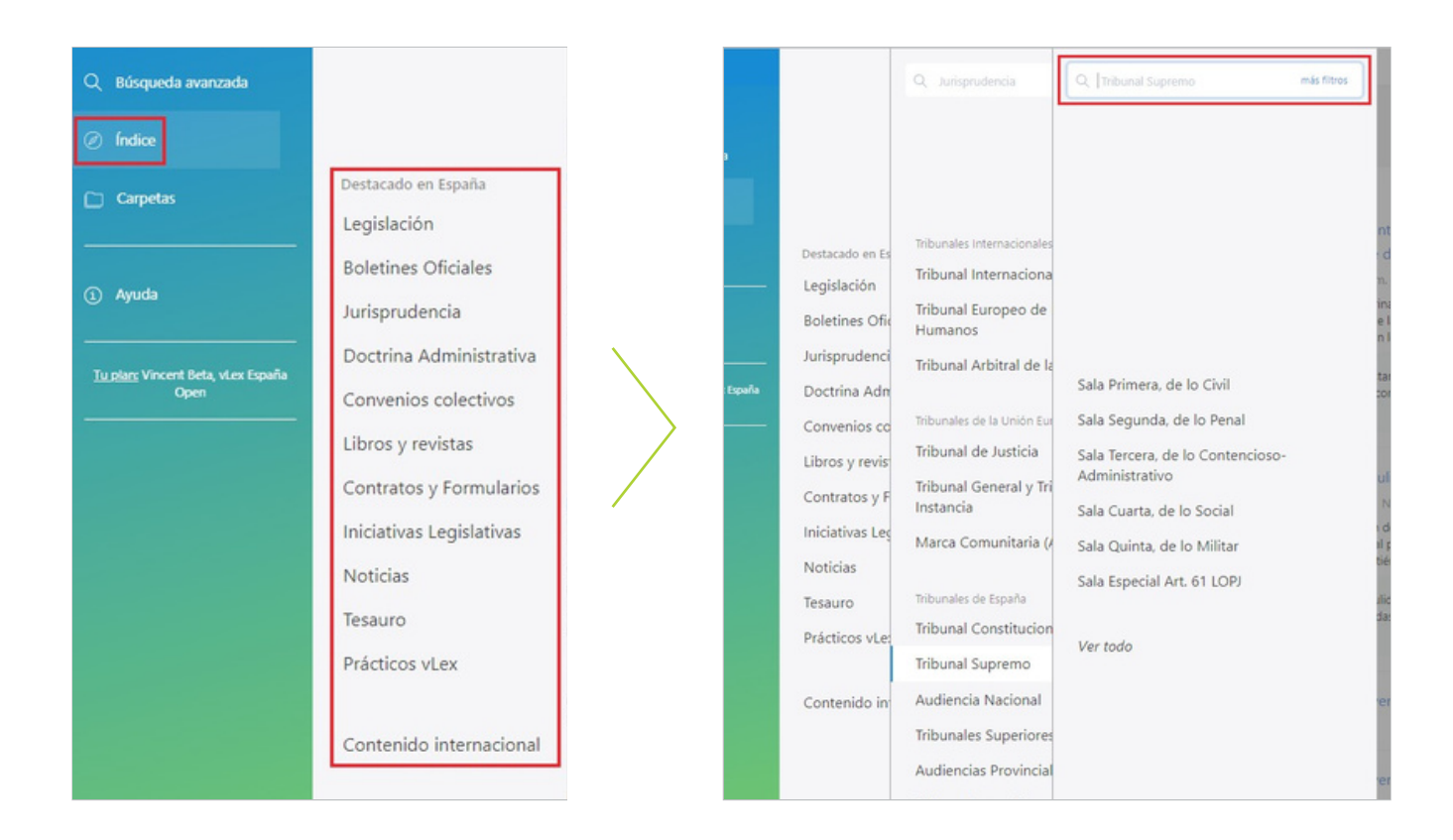

### <span id="page-12-0"></span>**4. OPCIONES DEL LISTADO DE RESULTADOS**

En los resultados de búsqueda se mostrarán los resultados **ordenados por relevancia, popularidad, más reciente o más** antiguo, según decida el usuario.

Por último, podrás **descargar un listado con todos los resultados.**

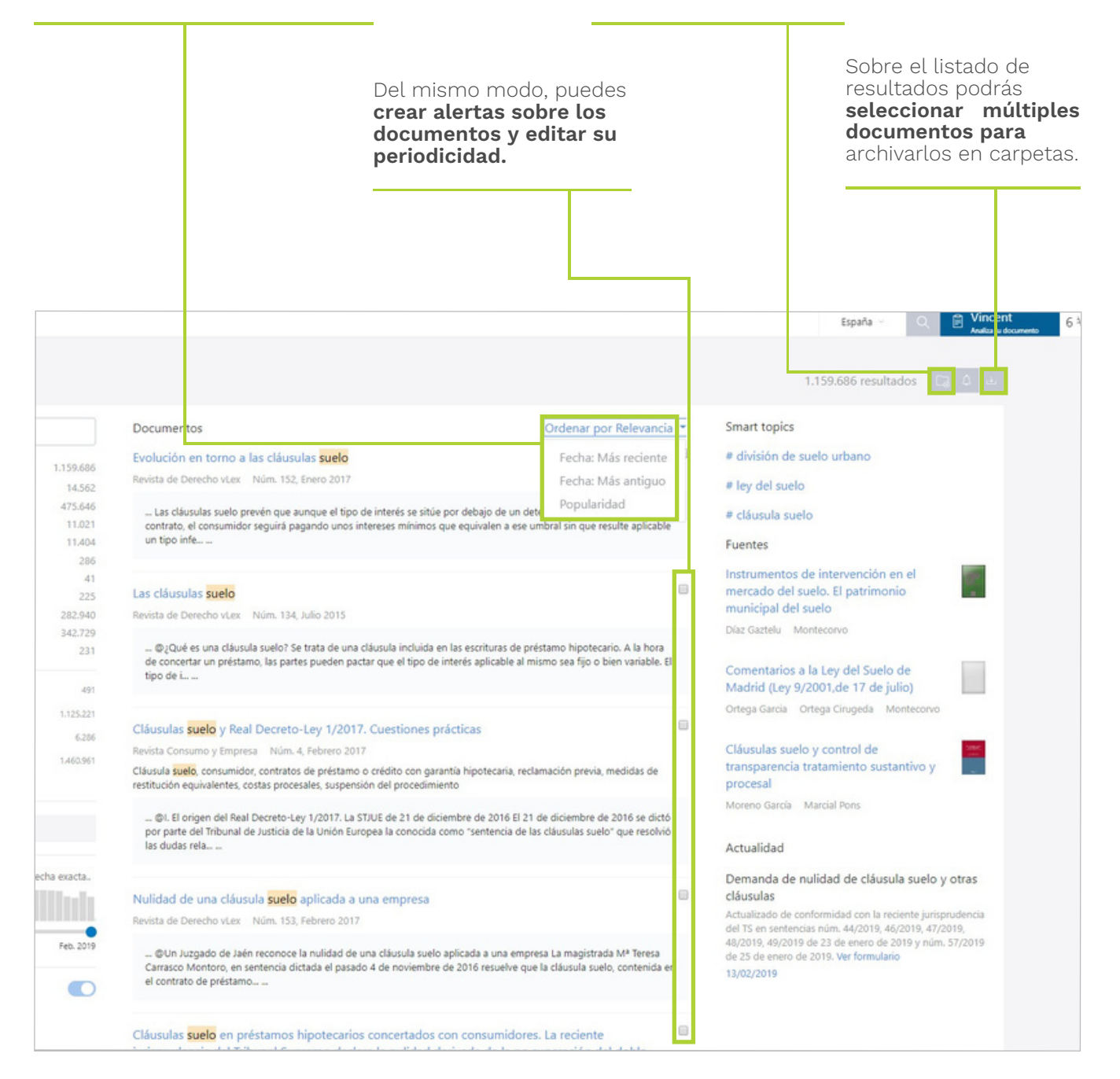

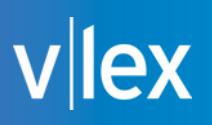

#### **Carpetas**

**vLex te ayuda a mejorar tu productividad a través del sistema de Carpetas. Elige el nombre de las** categorías con las que desees trabajar, guarda tus documentos y, en pocos minutos, tendrás un potente **sistema de gestión documental que se adapta a tu forma de trabajar.**

- Podrás consultar:
- Tus documentos marcados como favoritos
- Tus documentos con marcas y subrayados
- Tus documentos comprados con Puntos vLex
- Carpetas personalizadas

Cada resultado de búsqueda y cada documento se puede guardar en una carpeta.

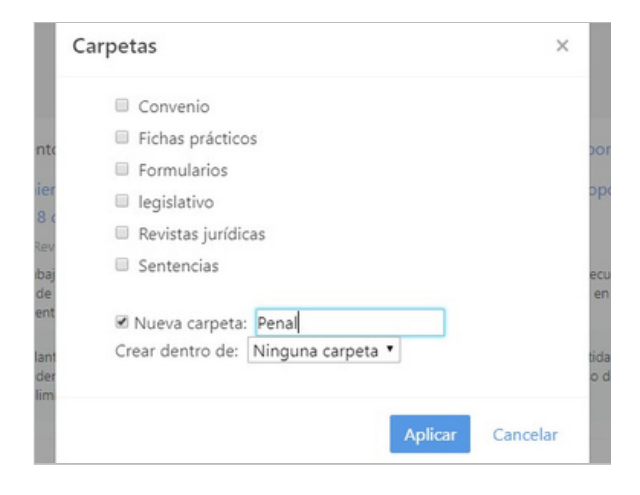

Gracias a esta funcionalidad, tienes la posibilidad de crear tu propia clasificación de documentos, organizándolos según tus necesidades.

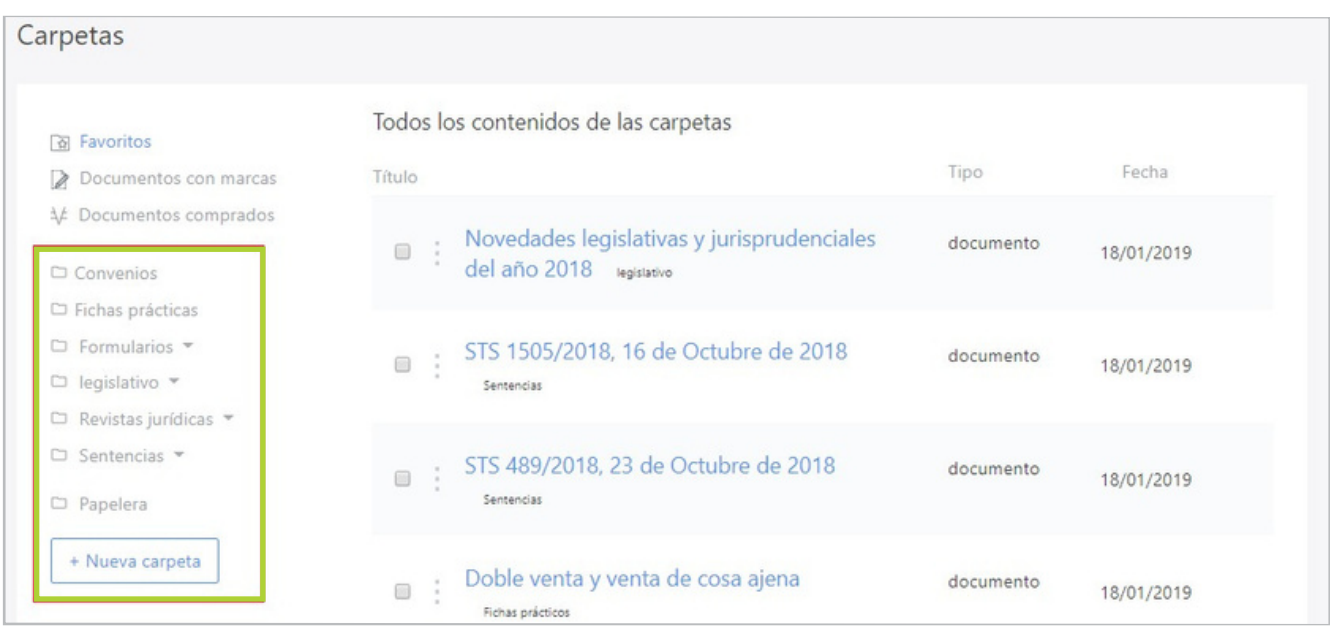

### <span id="page-14-0"></span>**5. OPCIONES DE ANÁLISIS DOCUMENTAL**

Cada documento en vLex dispone de su ficha técnica y, según el tipo de contenido que consultes, mostrará contenido adicional como: citas, contenido relacionado, versiones de la norma o los documentos que han citado al documento que estás consultando.

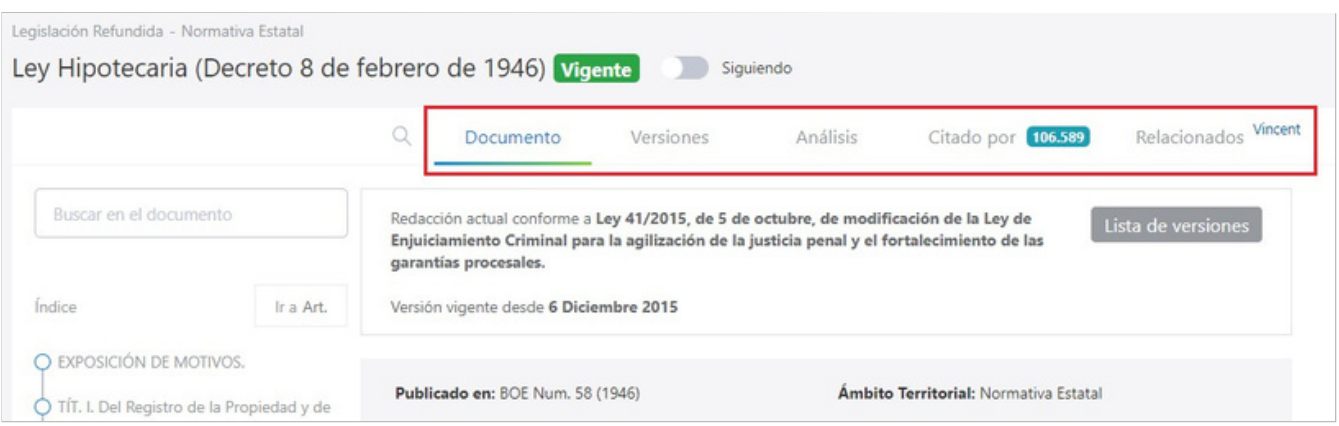

#### **Versiones**

Disponible en los documentos de la colección de Legislación. Muestra el listado de versiones de la norma y puedes ver en detalle los cambios que se han realizado sobre la norma en cada versión y compararlos con el redactado anterior en cada modificación

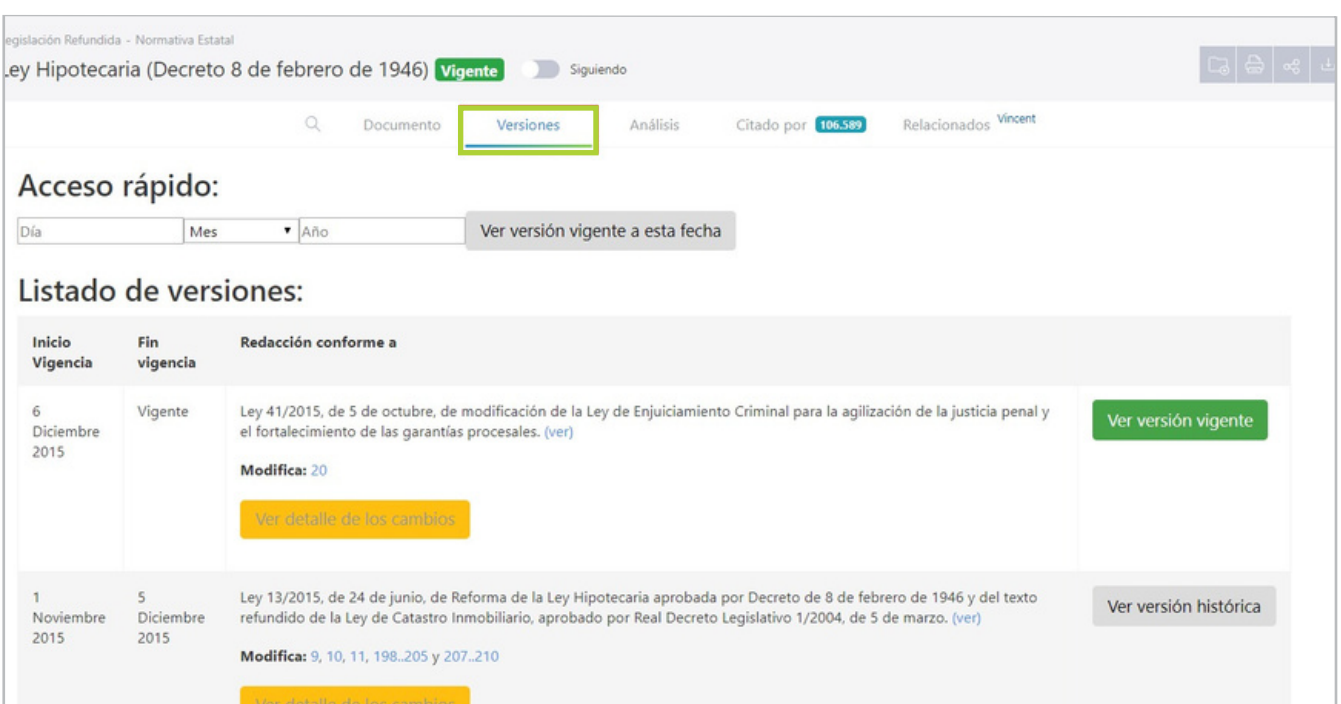

## vlex

### **Análisis**

El apartado "Análisis", también disponible en la colección "Legislación", te muestra qué normas han sido afectadas por otras y a qué normas ha afectado la norma que estas consultando.

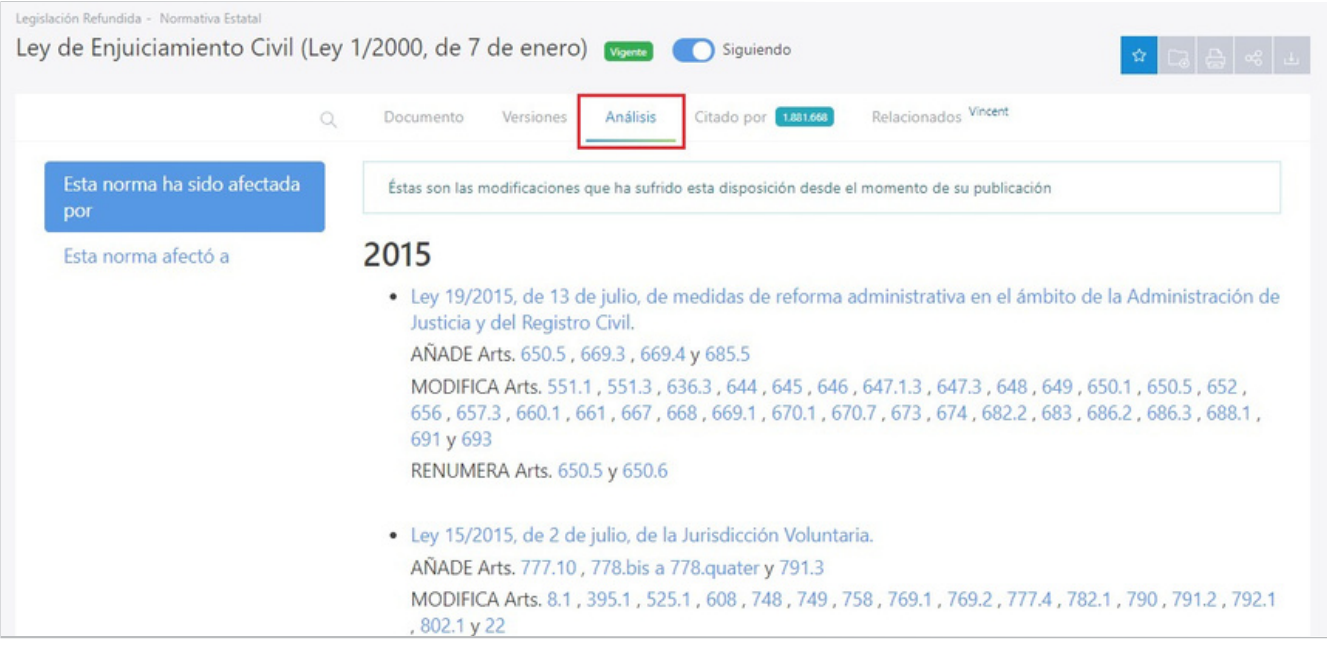

#### **Citado por**

"Citado por" te indica los documentos que han citado el documento que estás consultando. Sólo estará disponible si se trata de un documento que haya sido citado.

Para tu comodidad, dispones de todos los filtros del buscador de vLex para acotar los resultados disponibles en "Citado por".

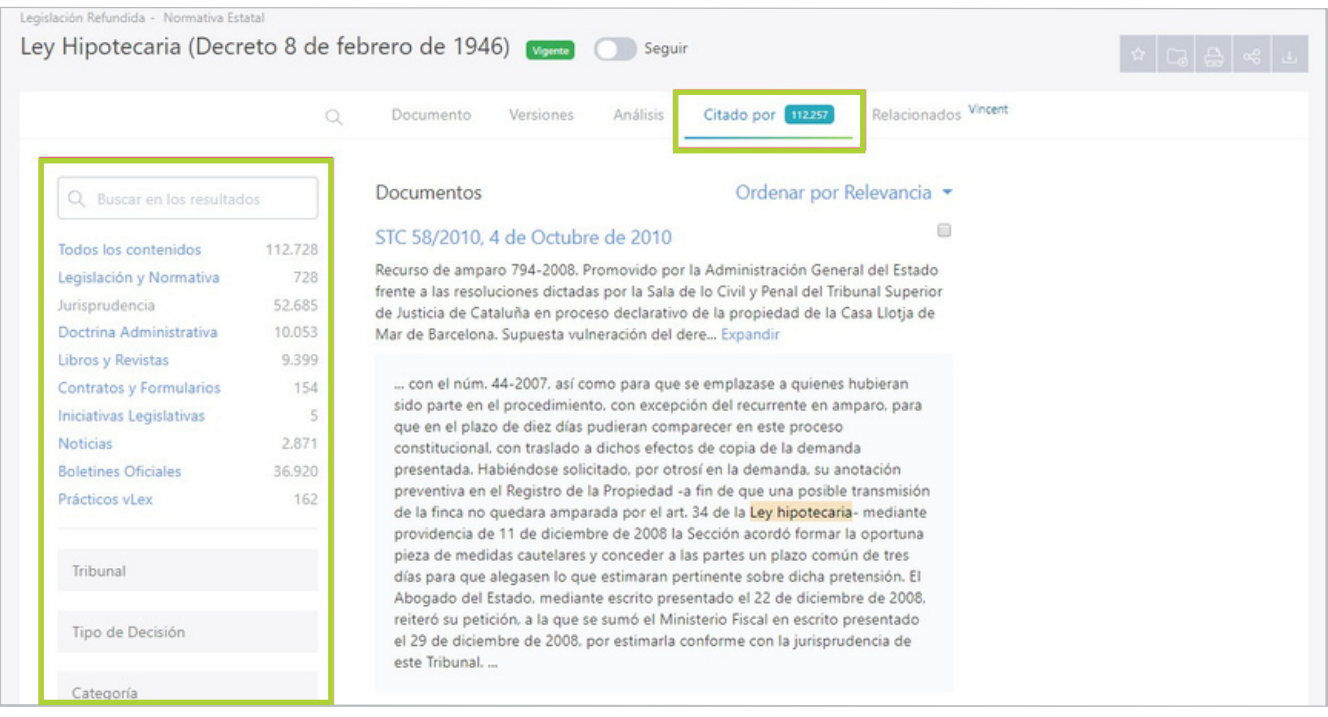

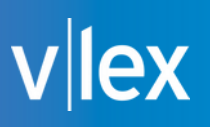

#### **Citas vCite**

#### **Reduce las dudas que puedan surgirte a causa del continuo cambio legislativo, ya que te**

muestra de un solo vistazo qué artículos o normas del documento que estés consultando han sido o serán modificadas

#### **Barra cronológica**

Representación visual de todas las reformas que ha sufrido una norma.

#### **Vigencia**

**Indica si la legislación citada y aplicada en un documento sigue vigente o ha sufrido alguna** modificación posterior a su publicación, o bien si la sufrirá en el futuro cuando entre en vigor una modificación que actualmente está en "vacatio legis".

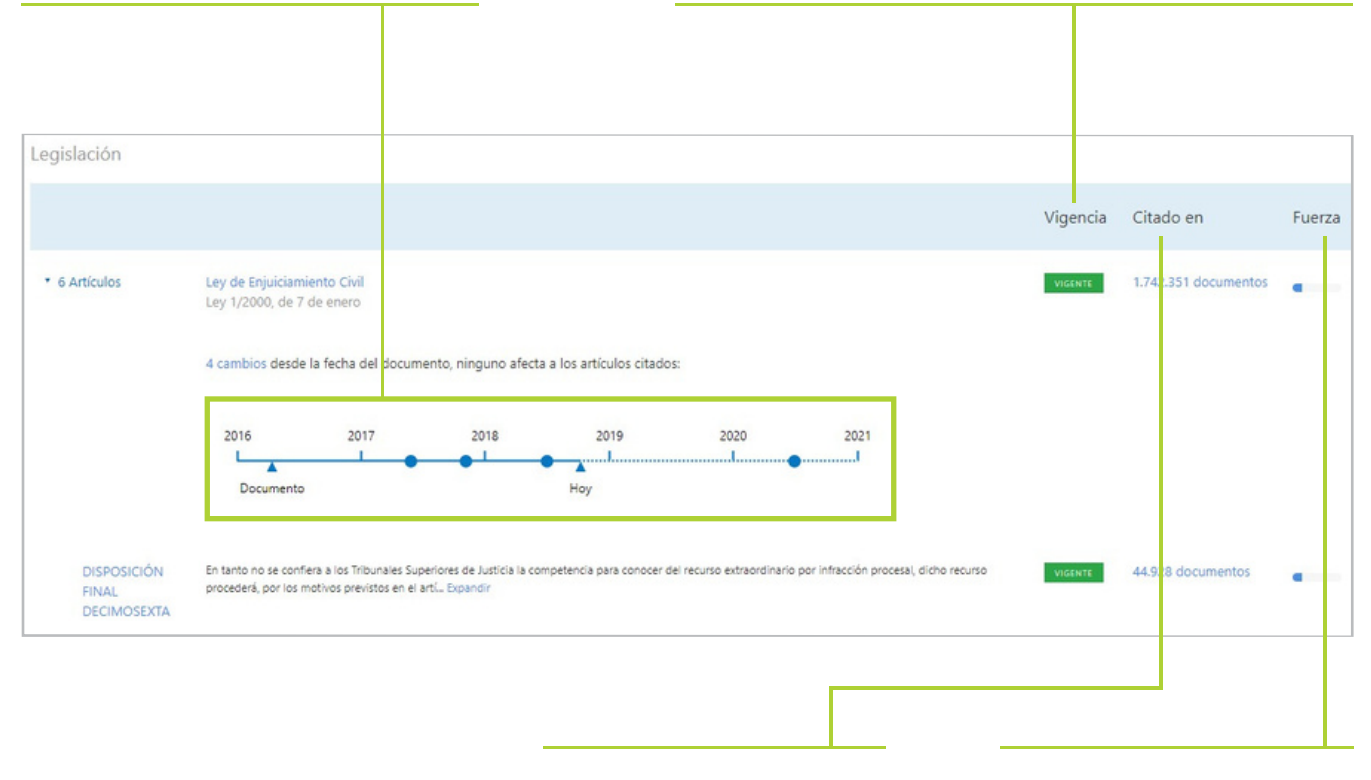

#### **Citado en**

El número de documentos que han citado una ley o artículo en concreto.

#### **Fuerza**

La importancia de la cita en el documento que se está consultando

## lex

#### **Relacionados Vincent**

"Relacionados Vincent" aplica el análisis de Vincent sobre el documento que estés consultando, sin necesidad de descargarlo y subirlo de nuevo al asistente. Pulsa en el apartado "Relacionados Vincent" que encontrarás en cualquier documento de cualquier colección para iniciar el análisis.

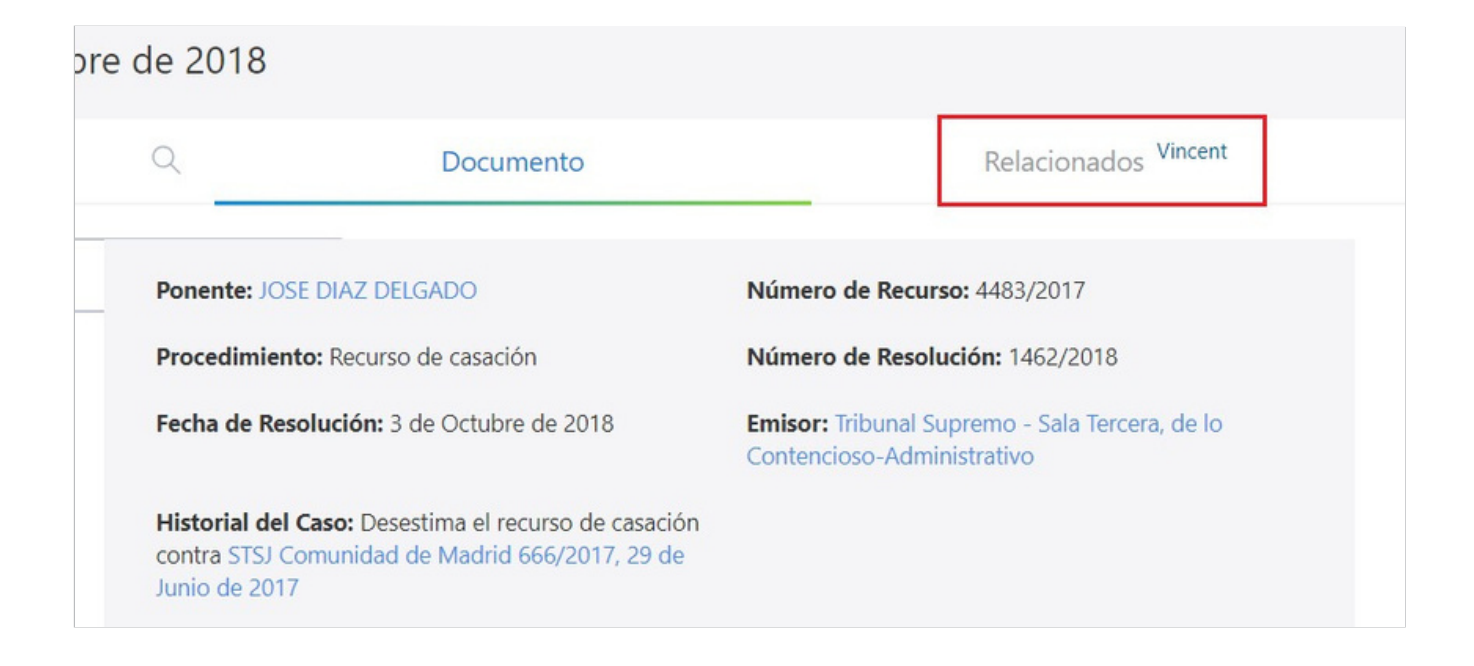

Aparecerá en pantalla la vista de filtrado de vLex donde podrás acotar los resultados mediante múltiples opciones de filtrado.

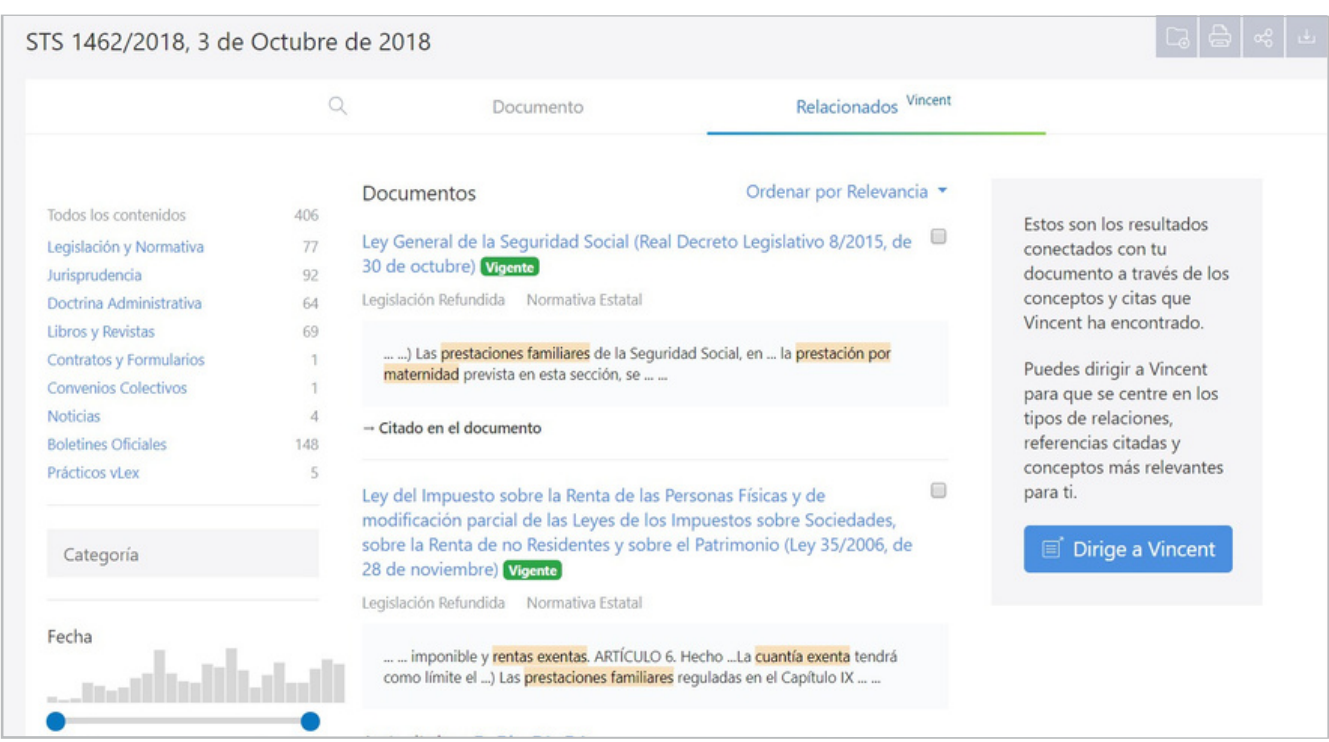

# lex

#### **Tratamiento de documentos en PDF**

**Algunos documentos alojados en vLex se encuentran en formato PDF. La tecnología de vLex,**

sin embargo, es capaz de leer su contenido y aplicar en él las opciones características de análisis documental que hemos visto, así como otras características:

- Utilizar las marcas y notas.
	- Visualizar los hipervínculos en el texto a otros contenidos de vLex (Hipervínculos en el documento)
- Utilizar el análisis de Vincent sobre el documento pulsando sobre Relacionados Vincent.
- Descargar el documento, marcarlo como favorito, guardarlo en una carpeta...

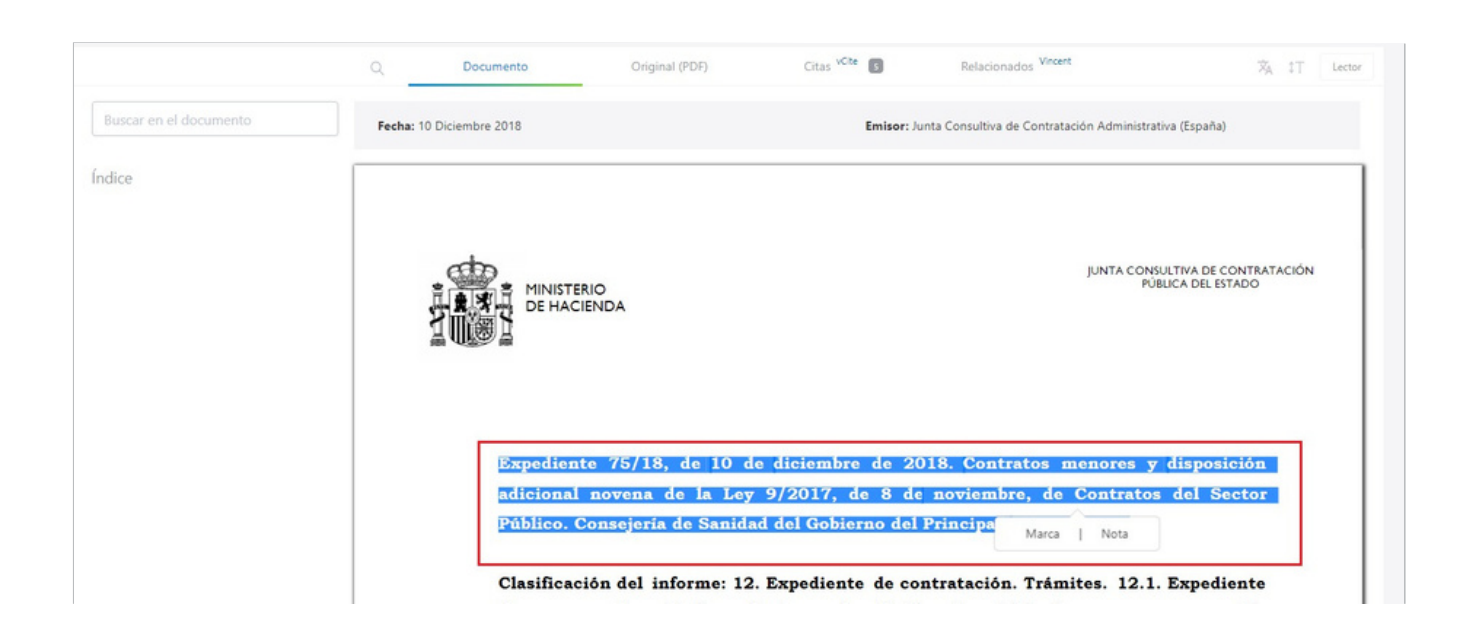

Si quieres acceder al documento tal y como ha sido emitido (sin el enriquecimiento documental de vLex), pulsa en la pestaña "Documento completo (PDF)" y podrás visualizarlo sin necesidad de descargarlo en tu ordenador.

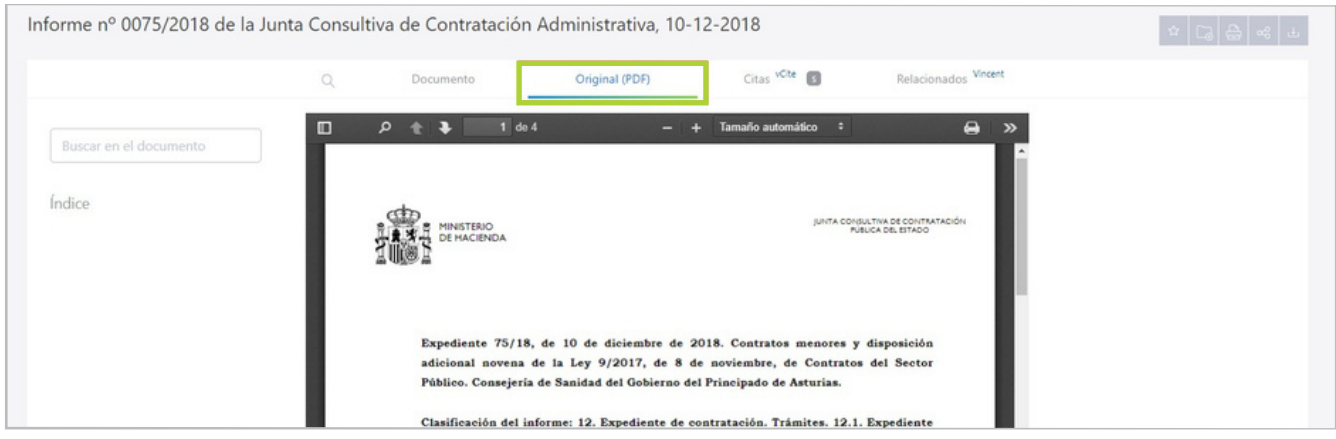

#### **Conceptos clave y documentos sugeridos**

La tecnología de vLex extrae los conceptos clave de una sentencia y sugiere otros casos similares al caso que estás viendo.

De este modo, las sentencias te mostrarán una serie de palabras clave en la parte superior de la vista del documento. Adicionalmente, la columna derecha te mostrará SmartTopics relacionados con la **sentencia y otras sentencias similares.**

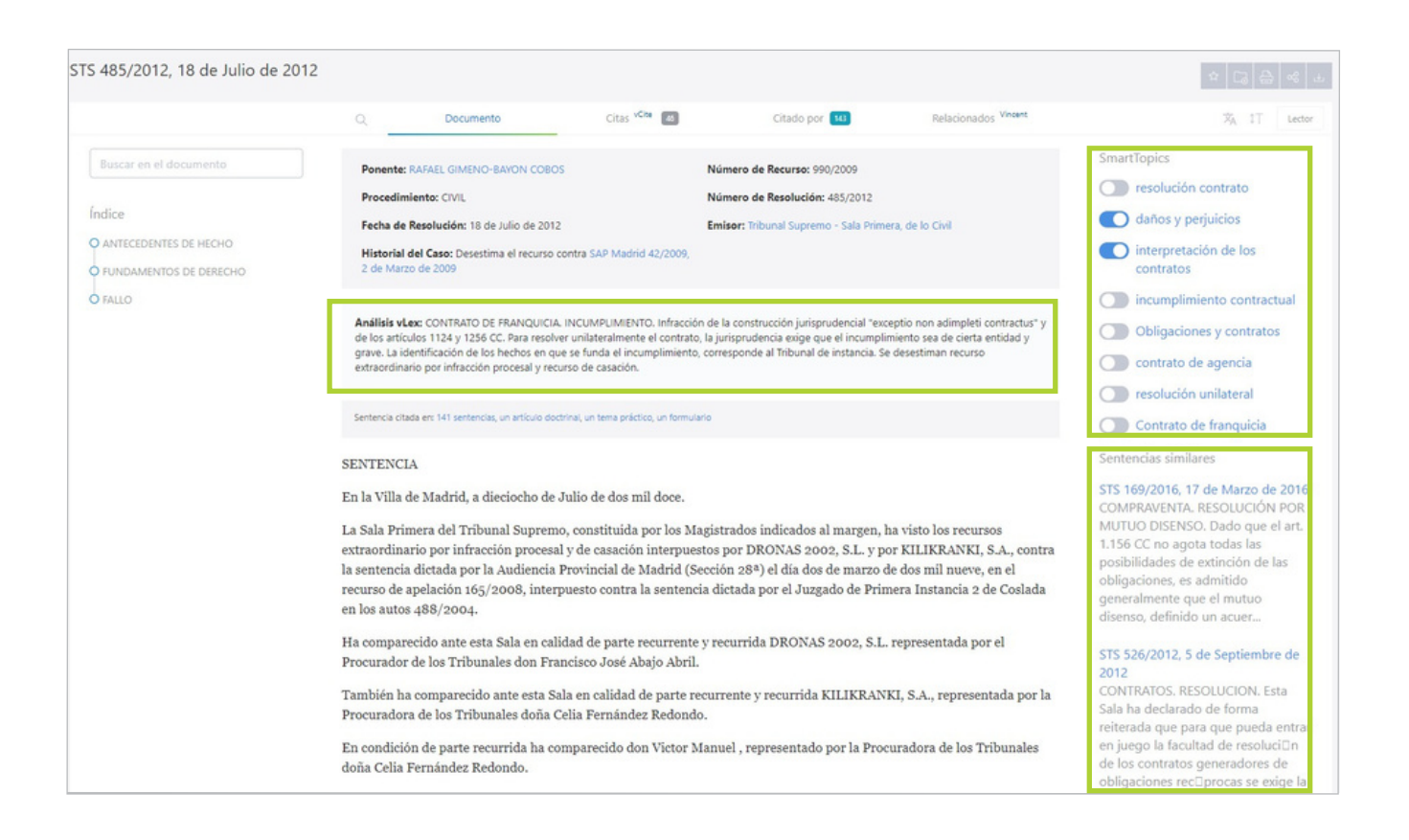

### **6. OPCIONES DEL DOCUMENTO**

#### **Búsqueda en el texto**

Justo encima del índice del documento, encontrará un pequeño buscador que podrás usar para encontrar fragmentos de texto dentro del documento.

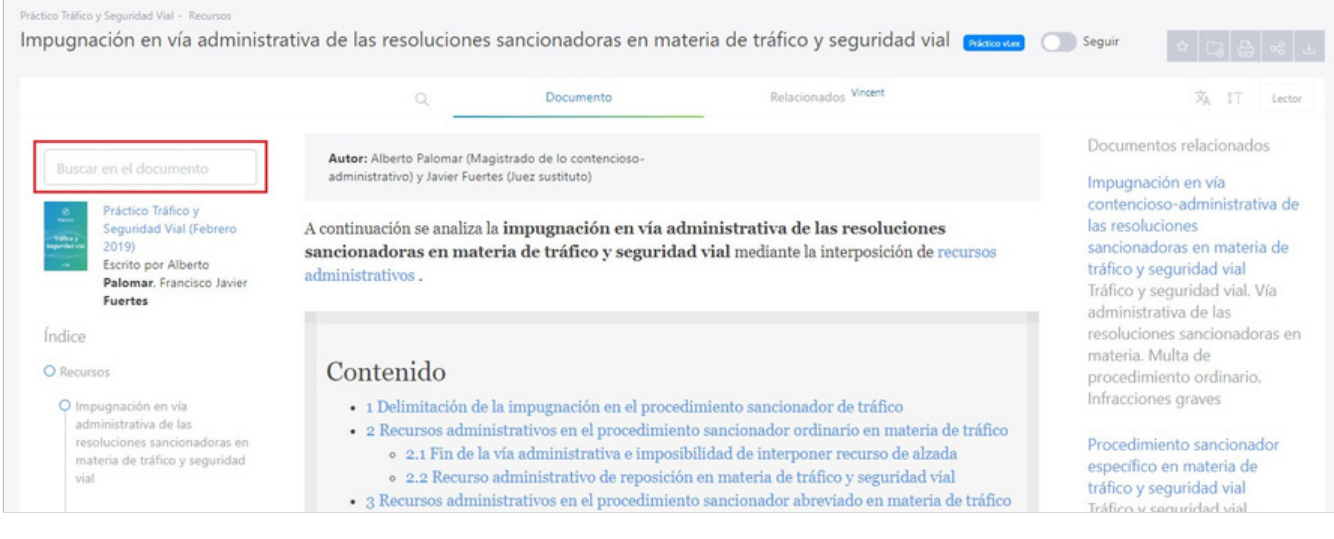

#### **Navegación en documento**

Para mayor facilidad de lectura dispones del índice del documento en la parte izquierda de la página. Si navegas por una obra o texto normativo por ejemplo, será muy sencillo desplazarse a los fragmentos del mismo o incluso acceder a un artículo en concreto.

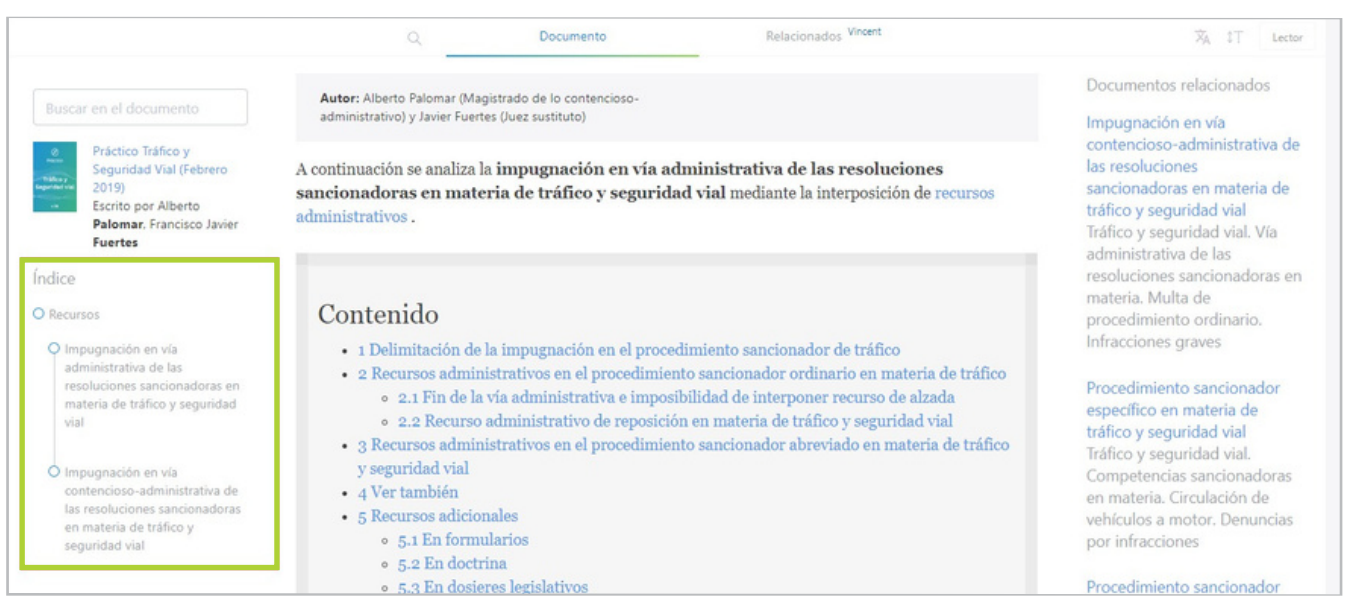

# $\parallel$ lex

### **Modo lectura**

#### **vLex ha sido diseñado para reducir al máximo la fatiga visual.**

Por este motivo se han cuidado minuciosamente la combinación de colores, la tipografía y se ha implementado el Lector, un visor a pantalla completa donde podrás leer un texto como si de un libro se tratase. En cualquier documento, haz clic en la opción Lector y activa esta funcionalidad.

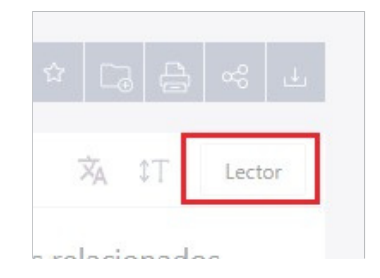

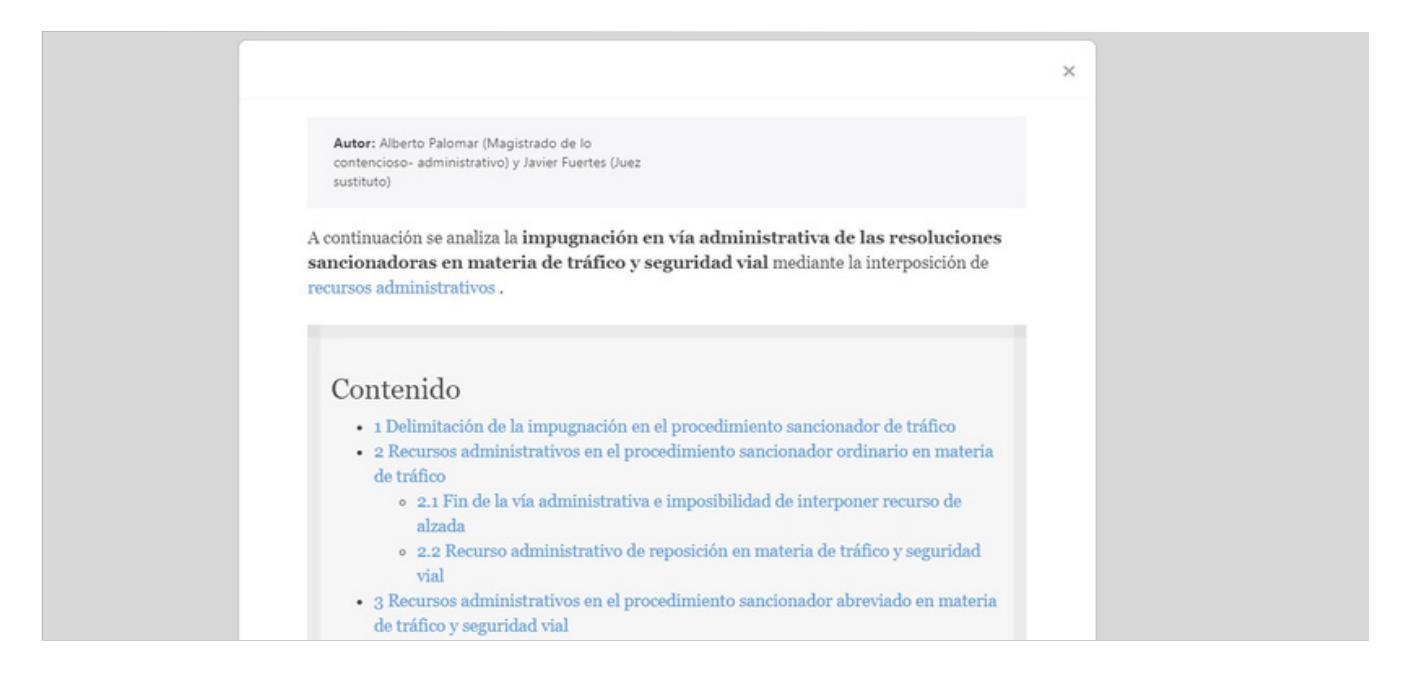

#### **Opciones de texto y traducción**

Podrás ajustar las opciones de texto configurando la visualización del documento para facilitar aún más la legibilidad.

Además, podrás escoger el idioma de traducción del documento.

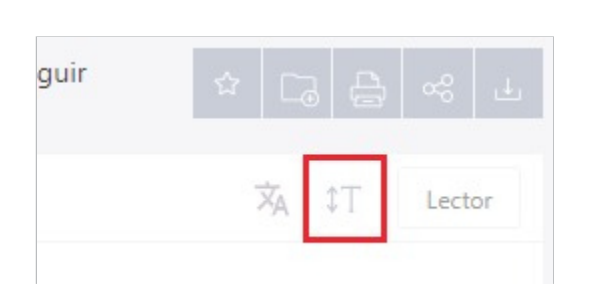

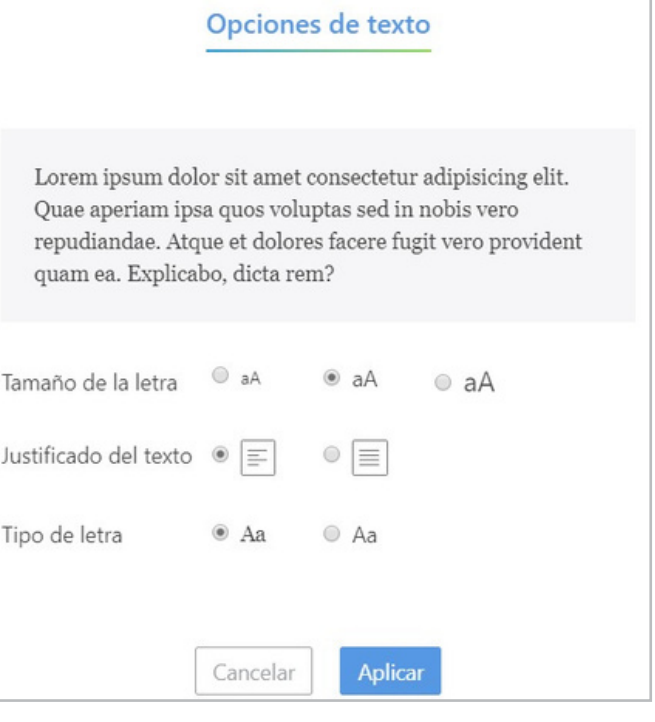

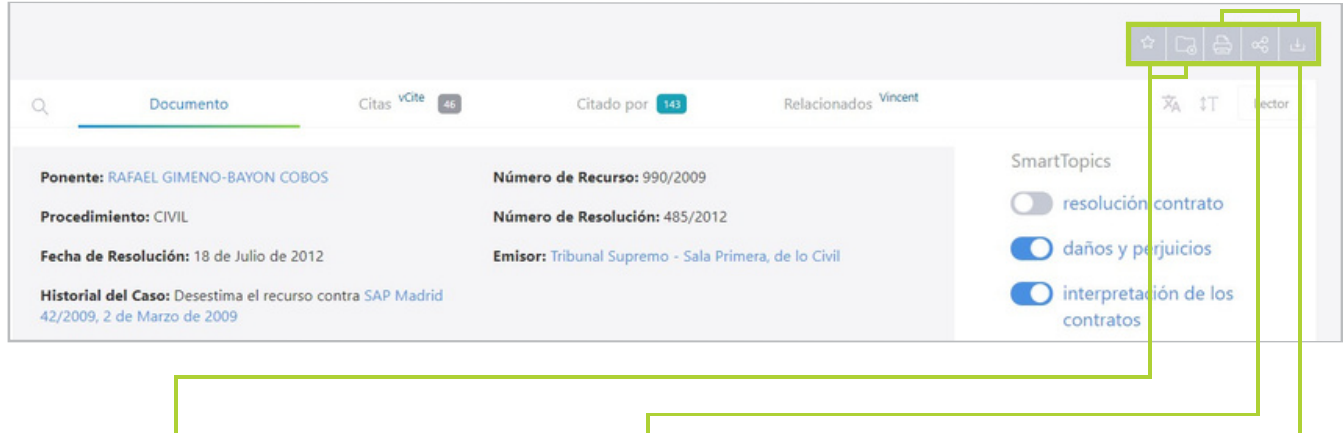

#### **Guardar en carpetas y favorito**

Puedes marcar como favorito el documento y/o guardar el mismo en una carpeta dentro de vLex.

vLex incorpora la posibilidad de enviar un determinado documento por correo electrónico sin tener que descargarlo previamente ni guardarlo.

También dispone de la opción de compartir el documento que selecciones con tus contactos de redes sociales: Twitter, Facebook y LinkedIn.

#### **Compartir y enviar Descarga e impresión**

Las diferentes opciones de descarga e impresión del documento quedan ubicadas en la parte superior del mismo, tal como se ve en la siguiente imagen.

## **Guía de uso**

Para más i[nformación](http://kb.vlex.com/es/) consulta **nuestro [centro](http://kb.vlex.com/es/) de ayuda**

> **[www.vlex.com](https://vlex.com/)** soporte@vlex.com +34 932 722 685

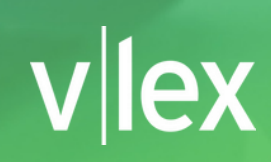

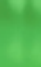